# **Open Badge BESTR**

**English version**

**Direzione Sistemi Informativi, Portale, E-learning**

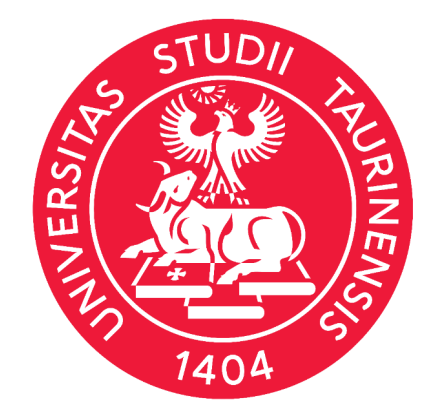

**UNIVERSITÀ DI TORINO** 

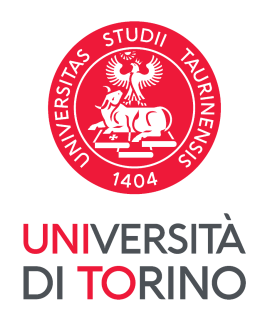

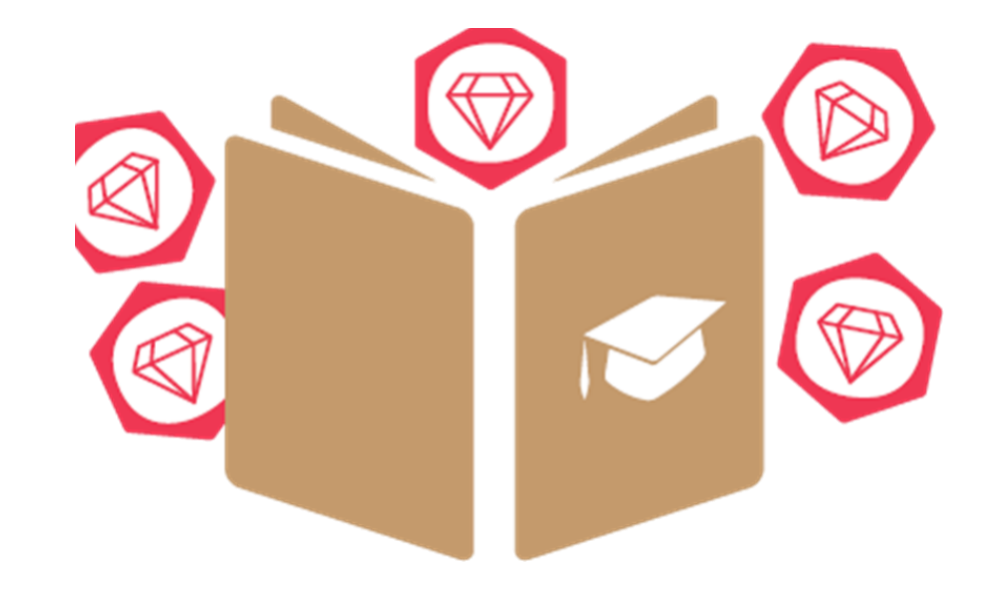

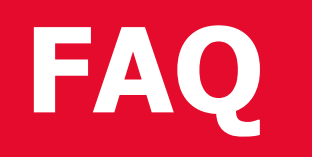

# **SUMMARY**

- 1. Micro credentials: definition and meaning
- 2. Open Badge (OB): What is it and what does it do
- 3. Why did I receive an OB?
- 4. How are OBs different from résumés and CVs?
- 5. How do I verify OBs? The Tool Validator
- 6. How do recruiters know who issued an OB?
- 7. How do I add a Badge to my LinkedIn profile?
- 8. How do I add OBs to my Website?
- 9. How do I add OBs to my CV?
- 10. How do I login with SPID?(for Italian ID card owners, only)
- 11. The virtual Ava Assitante
- 12. Setting up my Favorite OB
- 13. How do I add an external Badge
- 14. How can I view the OB in another language
- 15. Printing the OB certificate vs downloading the OB
- 16. BESTR and all figures involved
- 17. Lifelong and lifewide learning

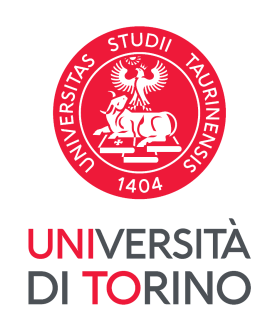

# **FAQ 1. Micro credentials: definition and meaning**

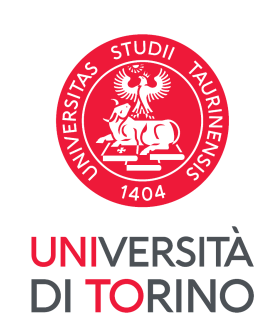

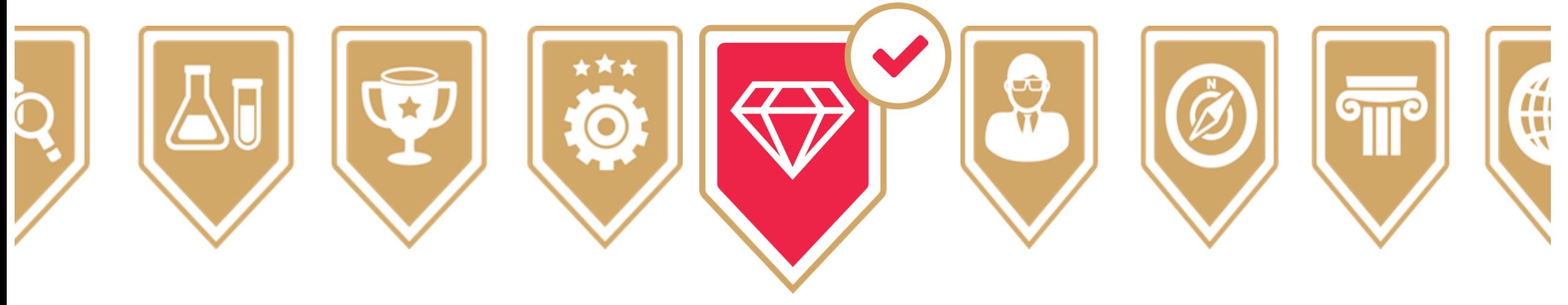

Micro credentials (or micro-credentials) are the records of the learning outcomes that a learner has acquired following a small volume of learning, which is assessed against transparent and clearly defined criteria (*European Commission, 2022*)

There are many **digital credentialing standards t**o describe **competencies** developed by learners and assessed by institutions, each with its own specificities in terms of **security, verifiability, shareability, actual contents.**

## **FAQ 2. Open Badge (OB): What is it and what does it do/1**

An Open Badge (OB) is an image which tells something about you: something you know how to do, something you have taken part in, a community you are involved with.

It's a digital photo of your skills. Like a photo which not only has a picture, the Badge contains extra information, as well called **metadata** – which can be read by all the applications which can read OB.

Metadata allow a potential employer to make sure that the OB was really assigned and to access all the descriptive contents of the OB, hosted on the platform which issued it.

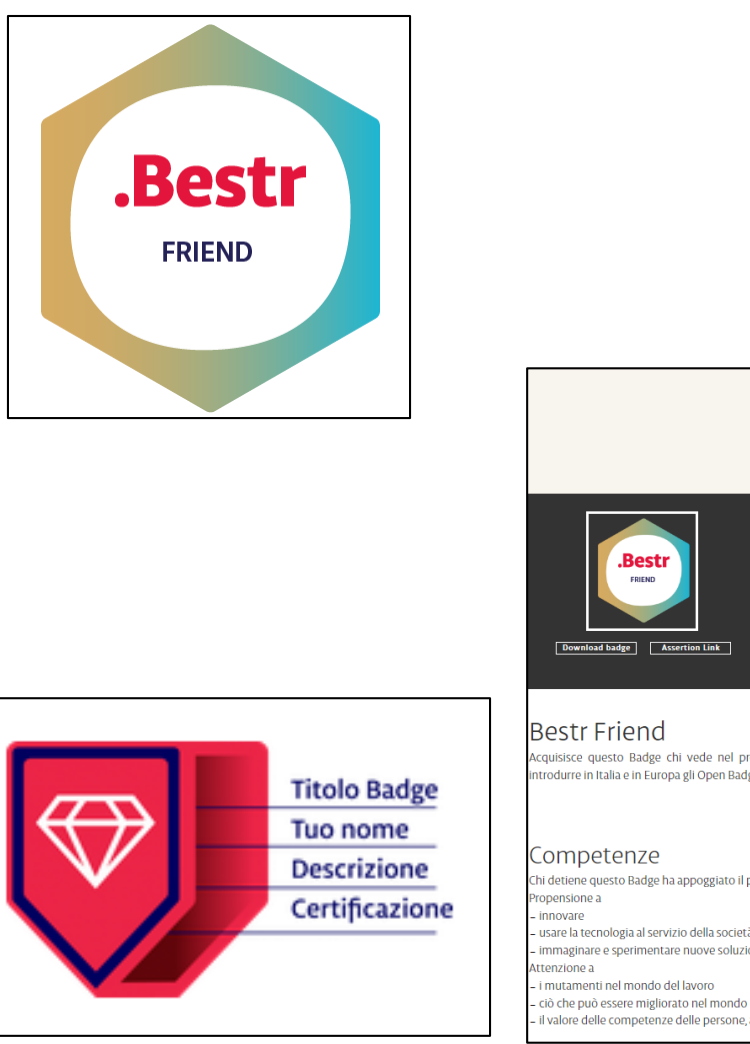

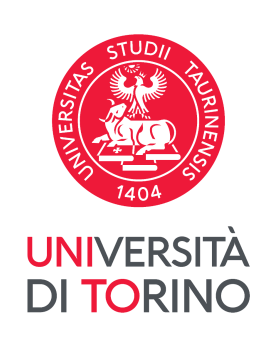

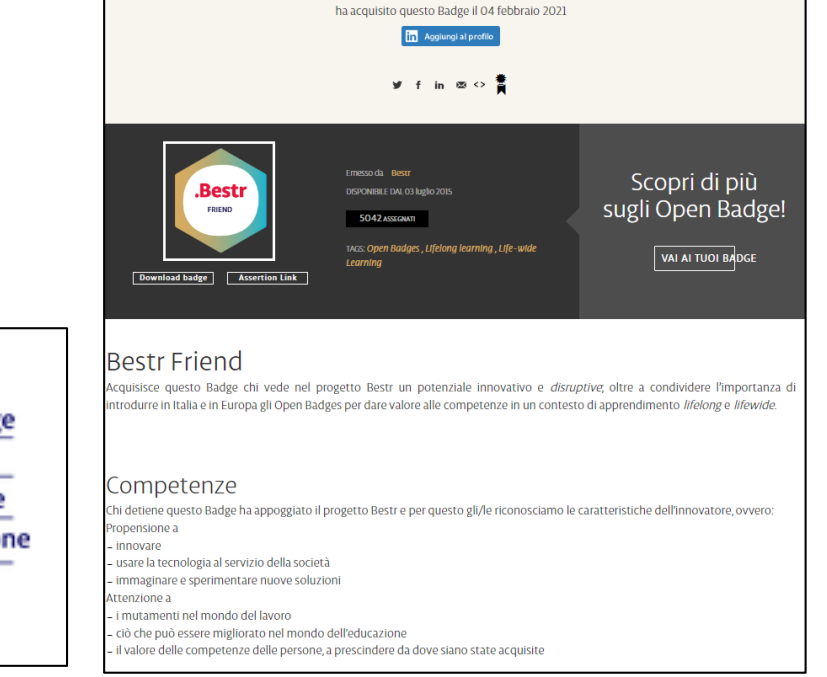

# **FAQ 2. Open Badge (OB): What is it and what does it do/2**

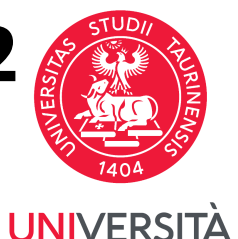

**DI TORINC** 

**Metadata** are written in the OB **using an Open-Source format:** so, a great many platforms assign OB and allow you to collect and show them.

On BESTR, there is a page describing the contents for each Badge and anyone who obtains a Badge has a dedicated page, with his/her name, the date on which he/she obtained the OB and a description of the OB.

When you want to show the competencies represented by your OB **you can send the image which you download from the page dedicated to your Badge, or the link to the page itself.**

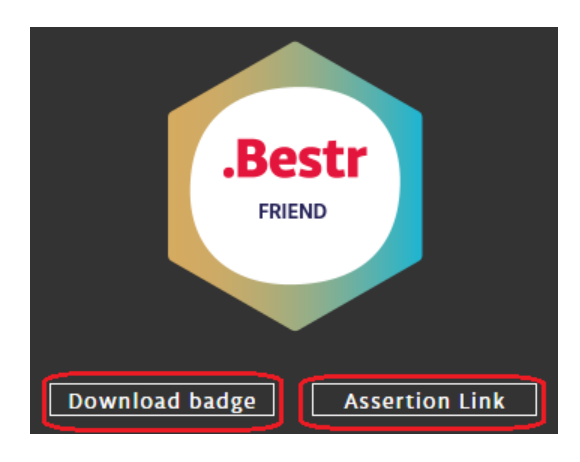

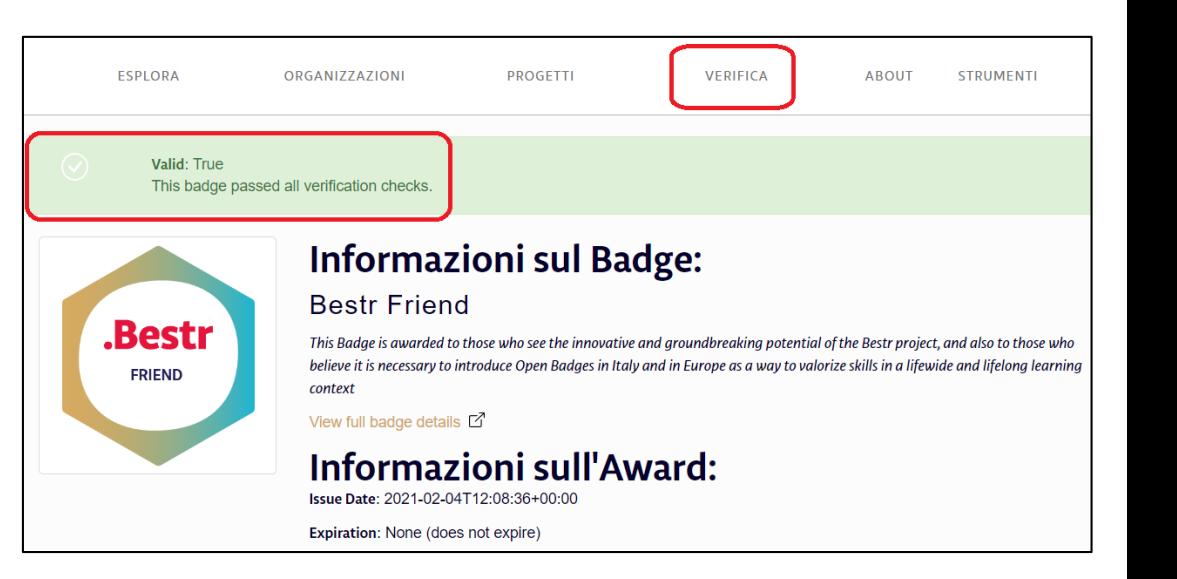

### **FAQ 3. Why did I receive an OB?**

Any company, association, organization can issue an OB (even an individual can). Assigning a Badge is an act of trust, by which you declare that a learner made an experience, was an active participant, developed a competence by which you declare that a learner made an experience, was an active participant, developed a competence.

**The University of Turin (UniTo) assigns OB** (instead of attendance certificates or degrees) to highlight individual qualities or experiences, which the learner can then group together, building his/her own personal narrative of his/her professional profile.

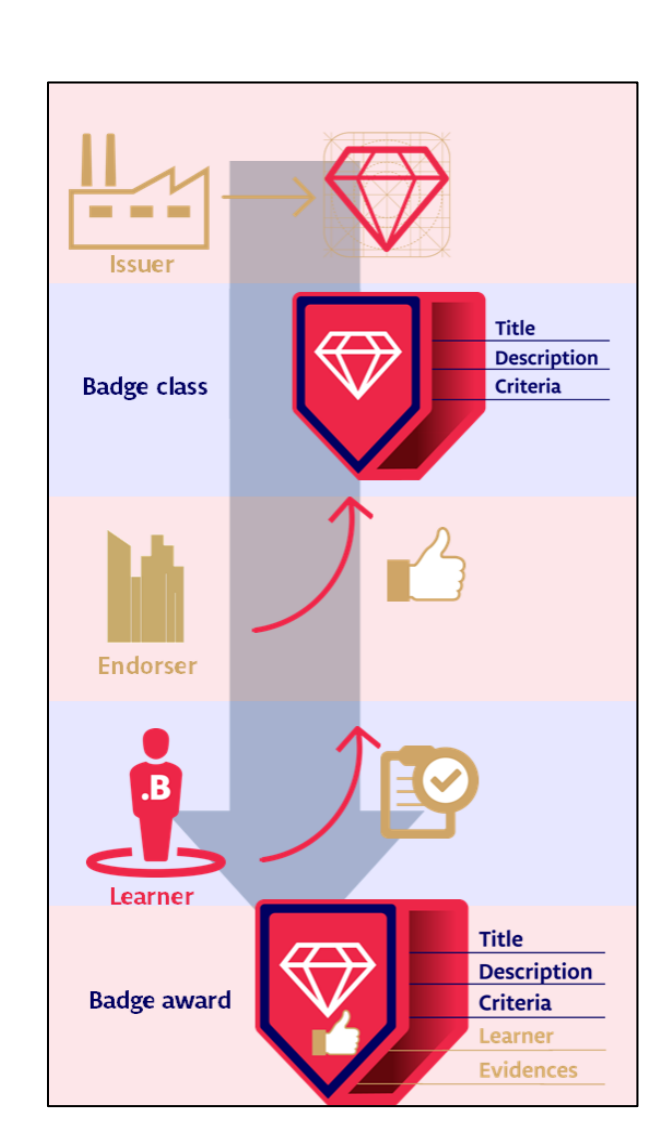

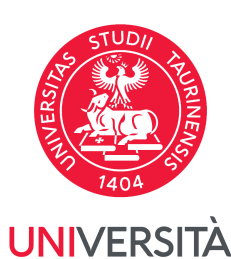

**DI TORINO** 

# **FAQ 4. How are OBs different from résumés and CVs?**

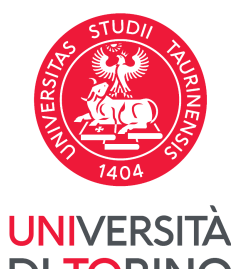

Paper résumés and CVs are **static** and need to be continually updated, while **OBs are inherently dynamic**, as they can be presented in **ever-changing combinations**, creating a constantly evolving picture of a person's lifelong learning.

Interested parties can trust that an OB represents a legitimate, authenticated achievement, the nature of which is described within the badge itself, which is also linked to the issuing organization.

**OBs are verifiable** so that **a viewer can confirm the credential's issuer and expiration, if applicable.**

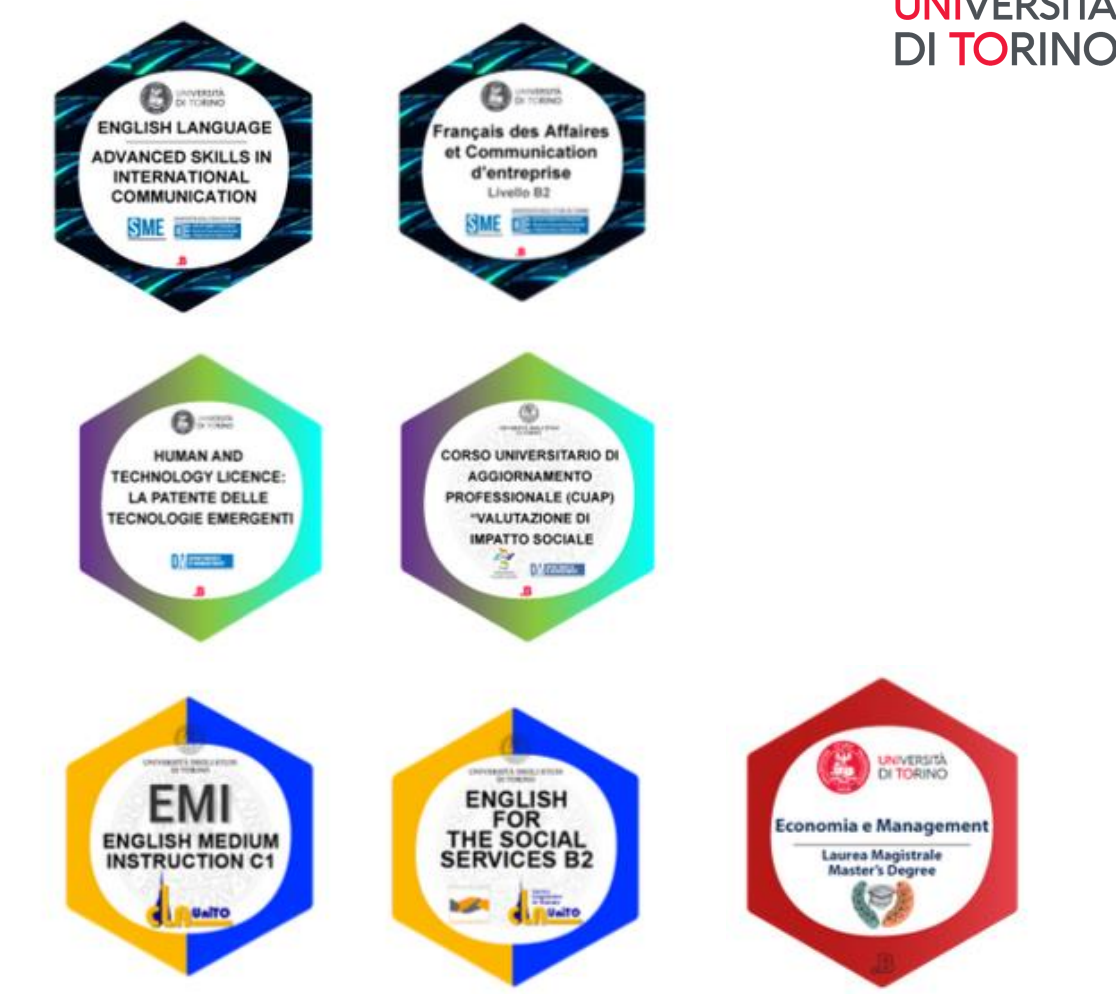

# **FAQ 5. How do I verify OBs? The Tool Validator**

When recruiters view an issued OB, they **may initiate a verification process that communicates with the server that hosts the original badge metadata.** The server verifies that the badge is valid and communicates back to the recruiter with confirmation details.

OB may also **be cryptographically signed and verified**. For further details, refer to the [Open Badges specification](https://www.imsglobal.org/sites/default/files/Badges/OBv2p0Final/index.html#VerificationObject) document.

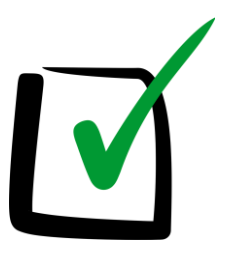

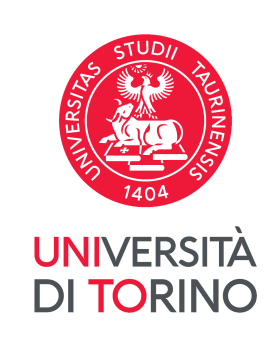

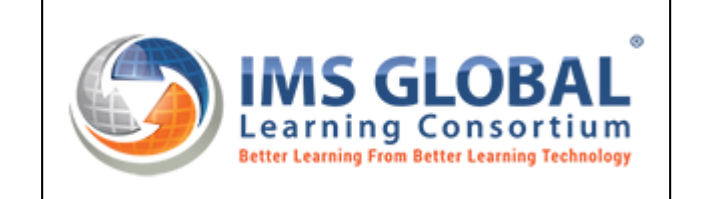

# **FAQ 5. The tool Validator**

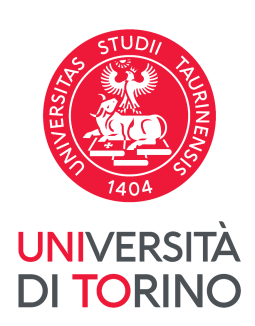

The Validator is on the platform BESTR.

To verify the authenticity of your OB you need to:

- download the OB under **Download Badge** and/or **Assertion link**;
- go to the link <https://bestr.it/validator?ln=en> or other Open Source validators (for example <https://app.myopenbadge.com/validator>)
- paste the URL of the **assertion link** in the URL field or upload the Badge under **Add Badge Image**;
- **(optional)** indicate the email address to which the OB has been associated as Identifiers to check by clicking **ADD**;
- click **VERIFY.**

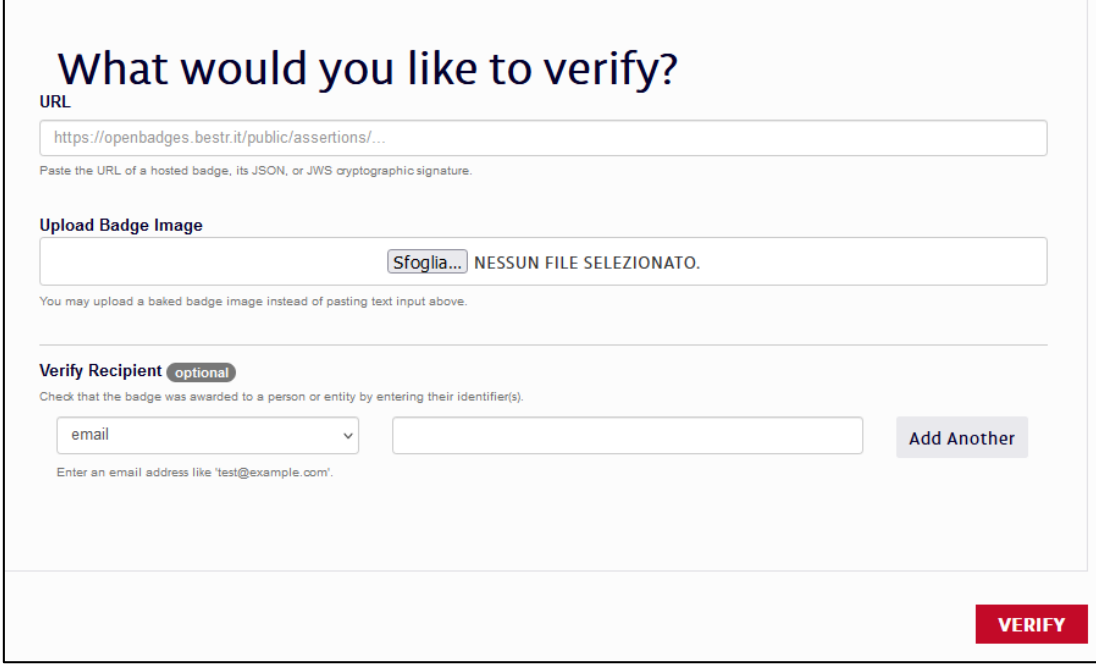

# **FAQ 6. How do recruiters know who issued an OB?**

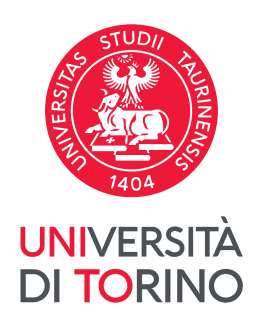

The **metadata** in a badge provides information about the issuer of the OB including a:

- name,
- description,
- URL,
- contact email address.

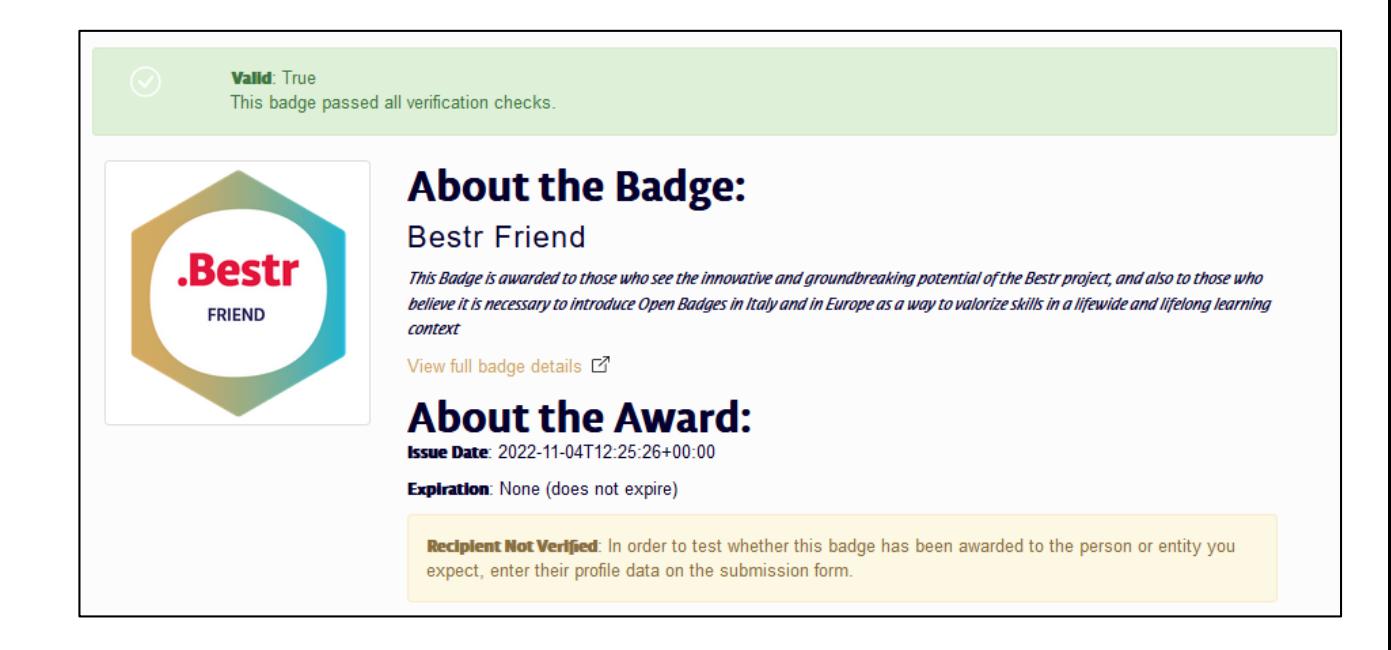

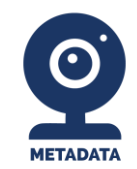

# **FAQ 7. How do I add a Badge to my LinkedIn profile?**

An Open Badge on LinkedIn is shown as a certification - with proof attached

OB can easily be added to one's **LinkedIn** profile as **certifications**.

If the OB is added to the LinkedIn profile through the proper "**Add to profile"** button available on Bestr's award page, the **LinkedIn certification will include a link towards the Award page,** showing how the Badge is assigned to the learner, with name surname and assignment date. This makes it much more truthful than a simple manually added certification, which cannot provide any immediate proof.

**For further information, click [here](https://blog.bestr.it/en/2017/05/24/how-do-i-add-badge-my-linkedin-profile)**

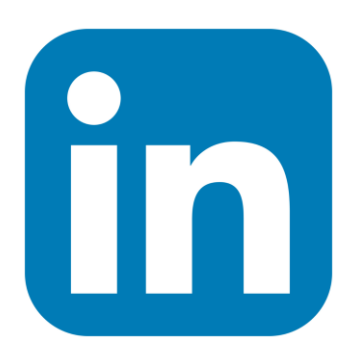

**UNIVERSITÀ** DI TORINO

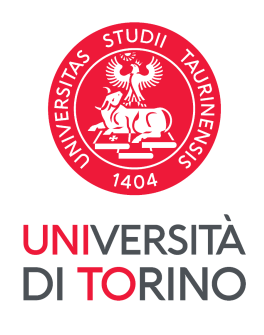

# **FAQ 8. How do I add OBs to my Website?/1**

Would you like to be able to display everything you know, how to do in such a way that recruiters see what it's about, how and where you learned it, how you demonstrated it, assess its value and verify its validity?

An OB on your website allows the company, the institution, the trainer, the association where you developed your skills to testify the command of your competence.

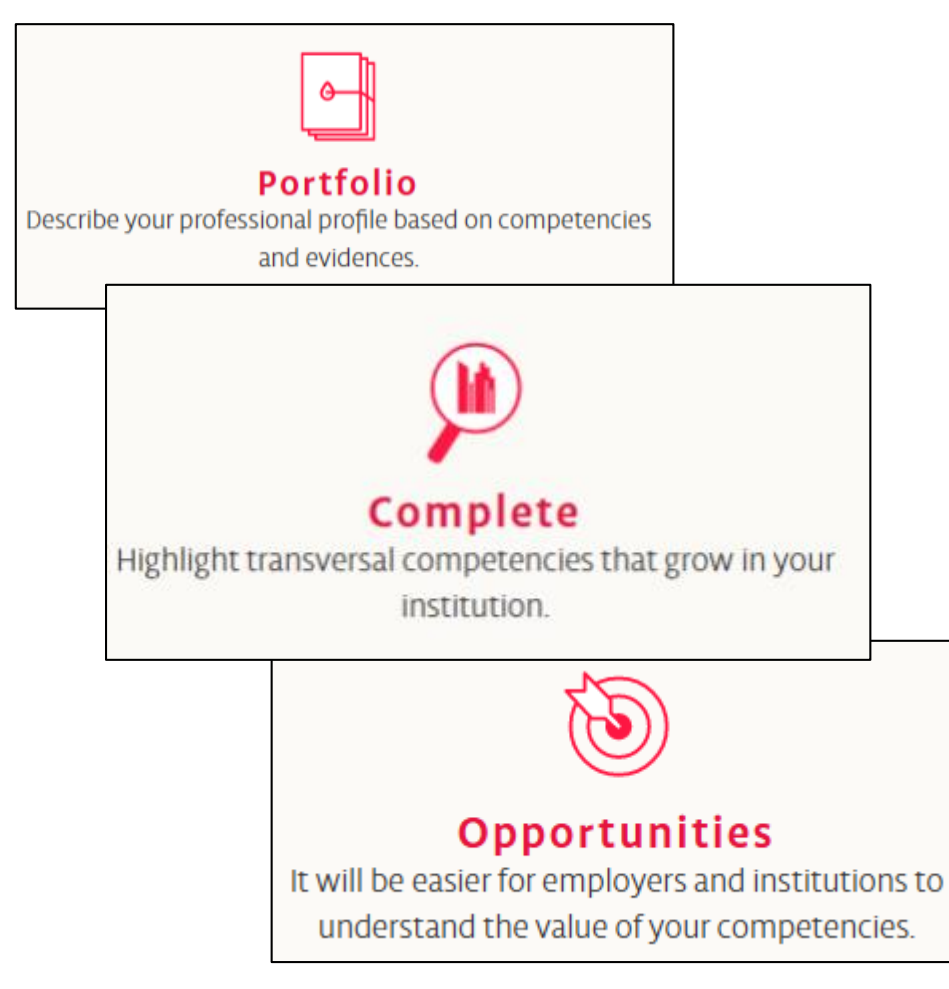

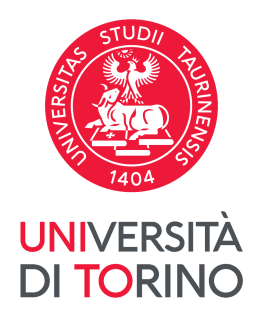

# **FAQ 8. How do I add OBs to my Website?/2**

To make everything simpler, Bestr now features an "**embedded**" key, which generates the html code to enter on your web page to show your Badge and link it to your award on BESTR.

**For further information, click** [here](https://blog.bestr.it/en/2017/07/31/add-your-badge-your-website)

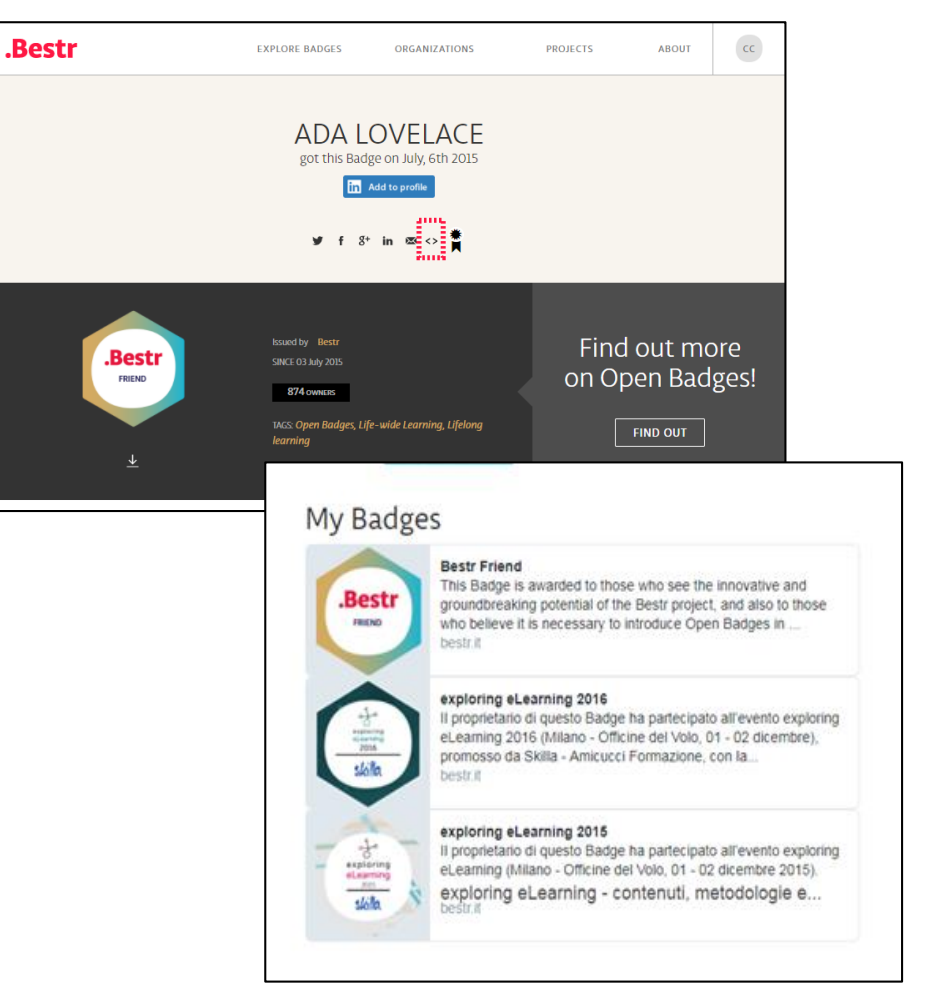

# **FAQ 9. How do I add OBs to my CV?/1**

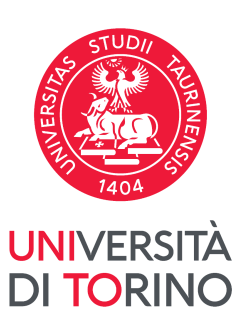

OBs are the way in which those who trained or witnessed your skills can attest to what you can do: an OB is like a very short reference letter that you can add directly to your resume.

But how can you add OBs to a CV that is normally just a pdf document that you can send to employers?

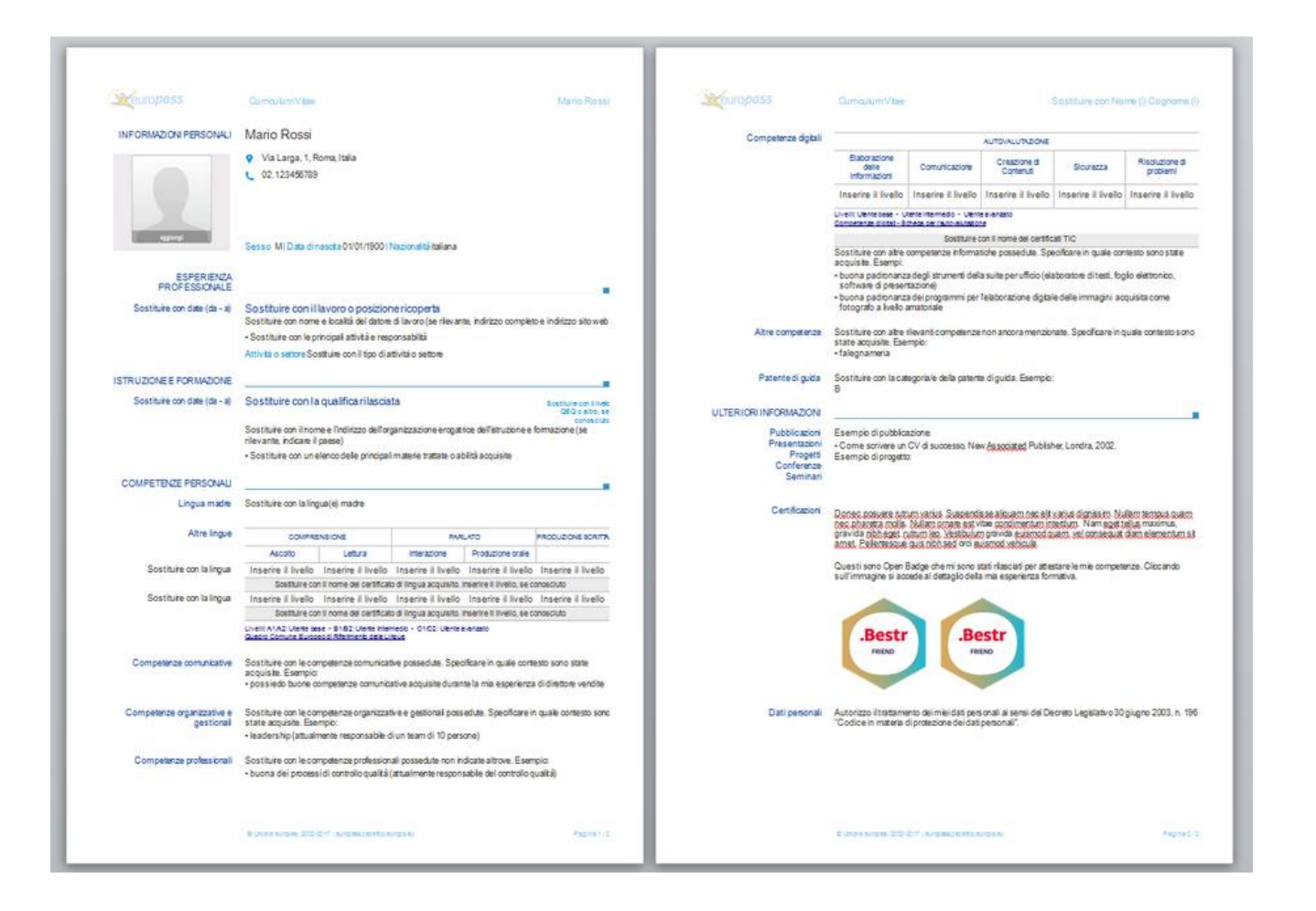

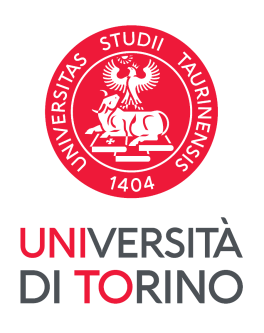

### **FAQ 9. How do I add OBs to my CV?/2**

**At the below link** you will find all the steps to follow to add an image of the OB to a curriculum so that it links to your award: this way, any person who reads your curriculum will be able to click on the image and verify that the Badge exists, it's active, and know which assignment criteria were used and all the relevant details and information.

#### **For further information, click** [here](https://blog.bestr.it/en/2018/02/01/how-add-badges-your-curriculum-vitae)

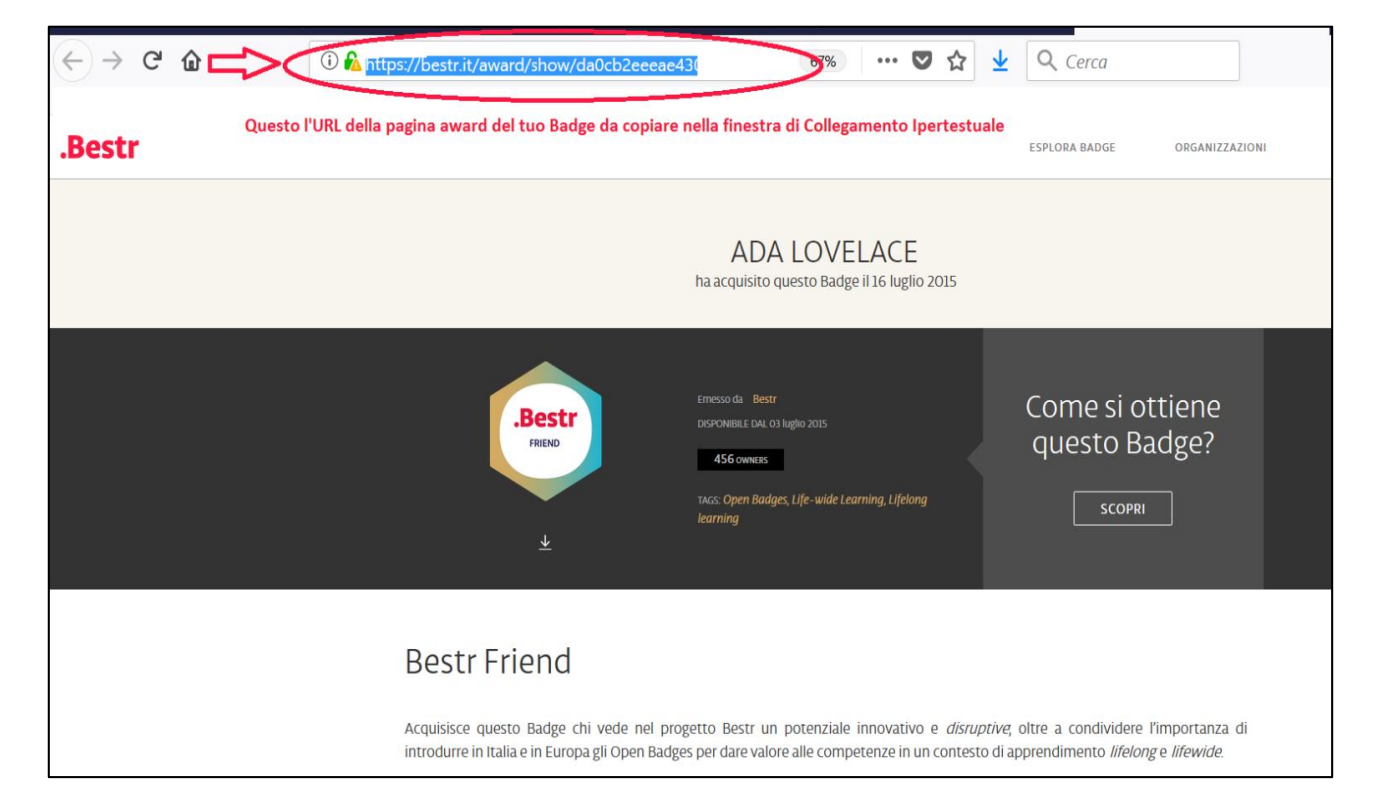

# **FAQ 10. How do I login with SPID? (for Italian ID card owners, only)/1**

Once you have logged into the BESTR platform with the **SCU UniTo credentials** (the same ones used to access MyUniTO and e-mail), you **can set up multiple personal emails and also the one associated with the** 

The access procedure is:

- write Turin in the **Institution** field;
- select **University of Turin** from the drop-down menu;
- enter your **UniTo SCU credentials;**
- **accept the GDPR Regulation.**

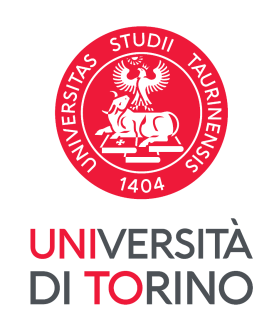

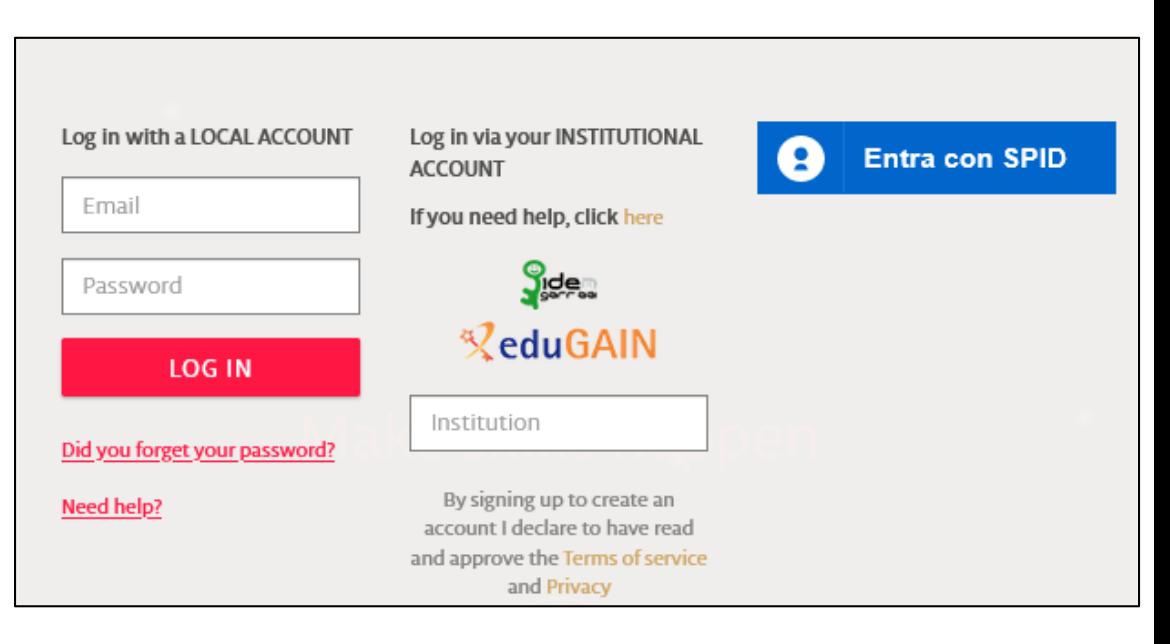

# **FAQ 10. FAQ 10. How do I login with SPID? (for Italian ID card owners, only) /2**

(Image 1)

- Click on **Accetta** in order to send information about the processing of personal data (Image 1);
- in the drop-down menu on the right under your initials, select **User Settings** (Image 2).

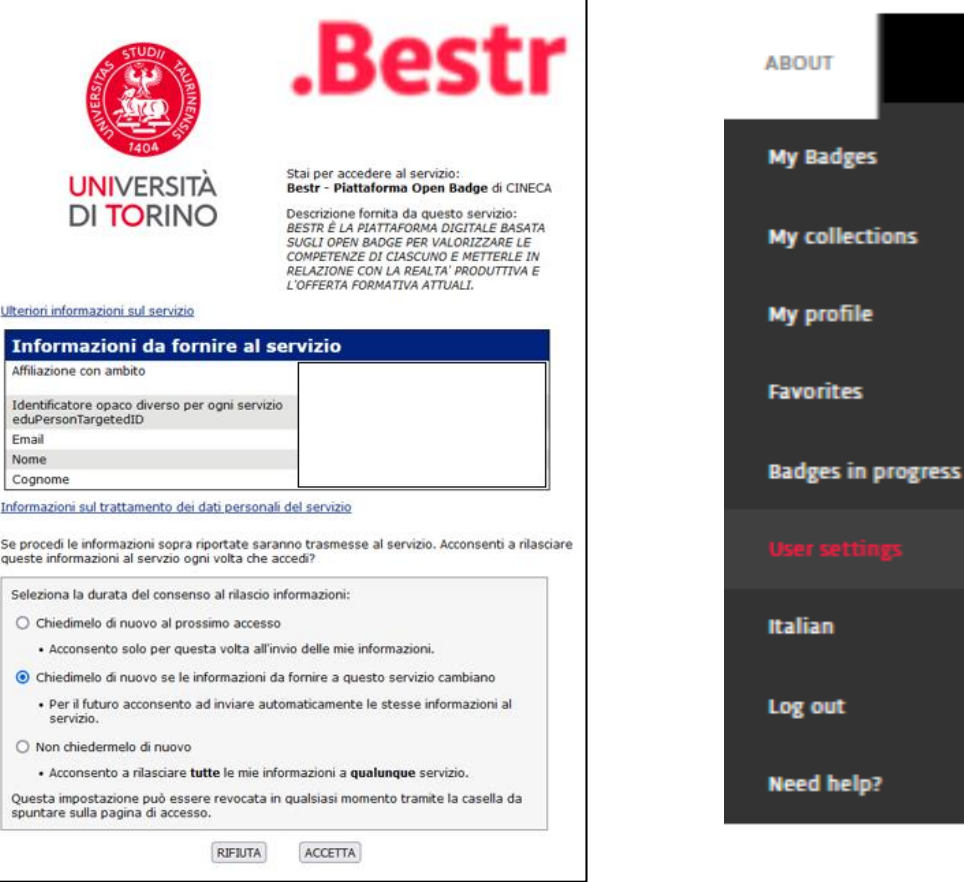

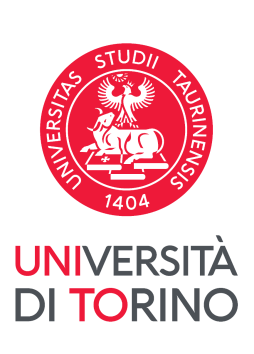

(Image 2)

# **FAQ 10. How do I login with SPID? (for Italian ID card owners, only)/3**

- **Select User settings** from the drop-down menu;
- add a personal email address and/or the one associated with the **[SPID](https://www.spid.gov.it/en/)**;
- click **Add new email** (Image 1);
- confirm by clicking on the link that you have just received to the email address entered;
- select which should be the main email in the main column.

Once set up, you can access with the **[SPID](https://www.spid.gov.it/en/)**, in addition to the UniTo SCU credentials or the registered local account

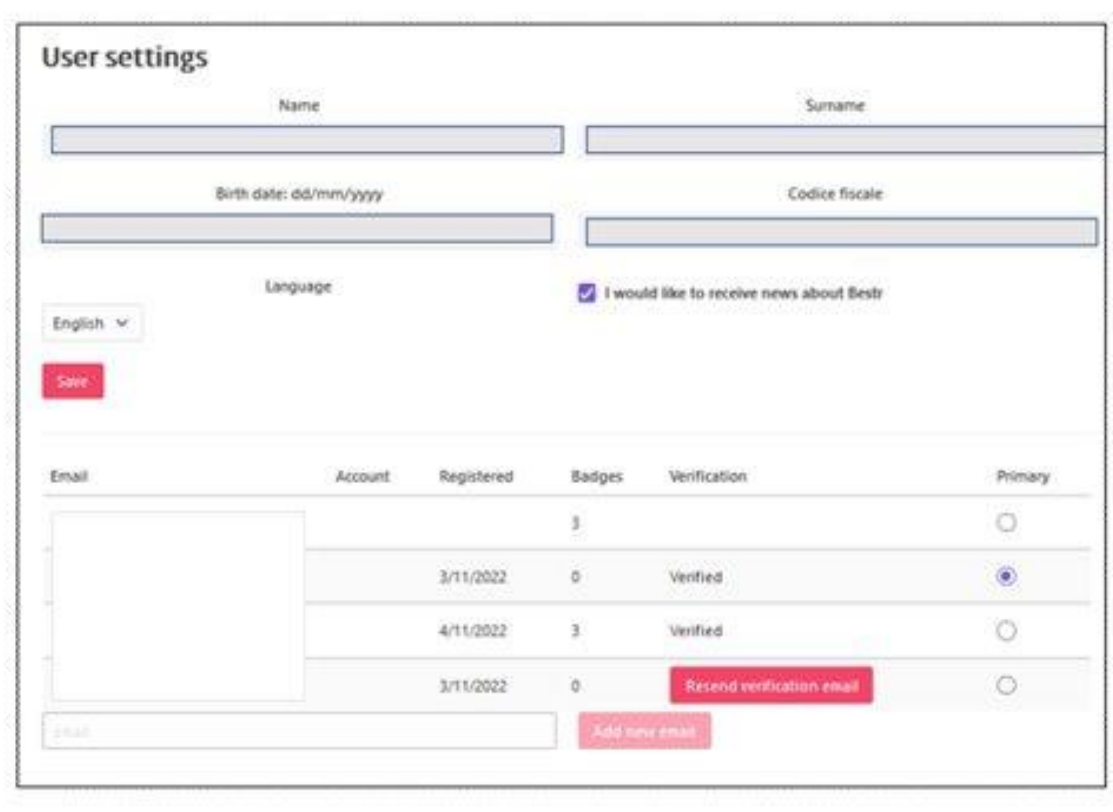

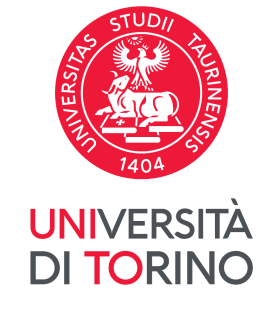

# **FAQ 11. The virtual Ava Assitante**

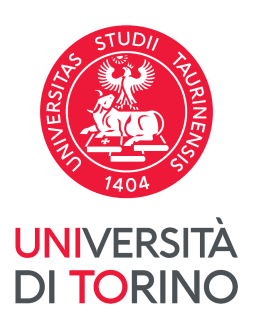

If you click on the **AvA icon**, the Virtual Assitante appears and help you answering your questions, identifying the keywords.

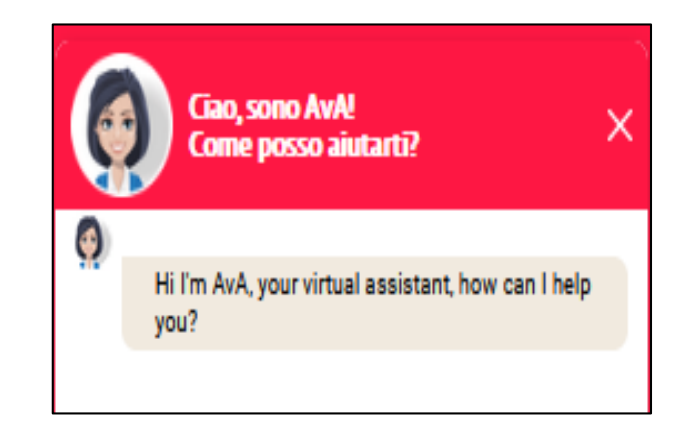

#### **For FAQs**

[https://bestr.it/support/c](https://bestr.it/support/contact/?ln=it) ontact/?ln=it

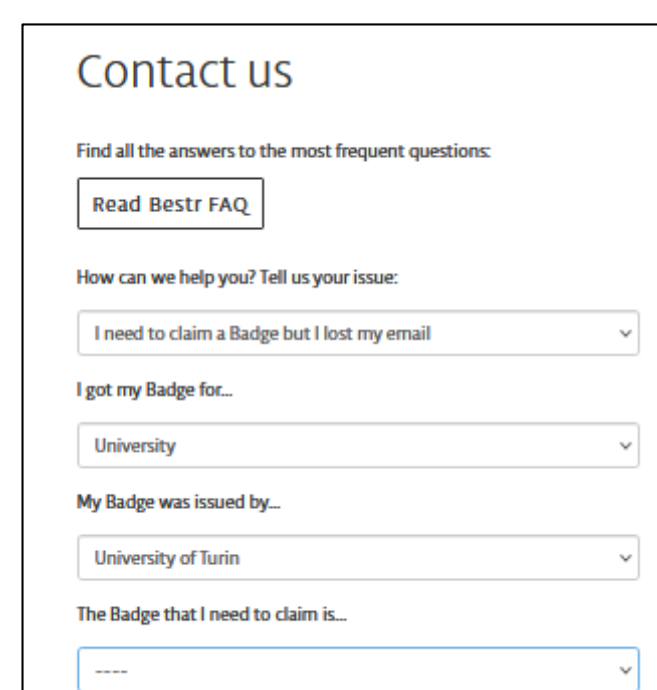

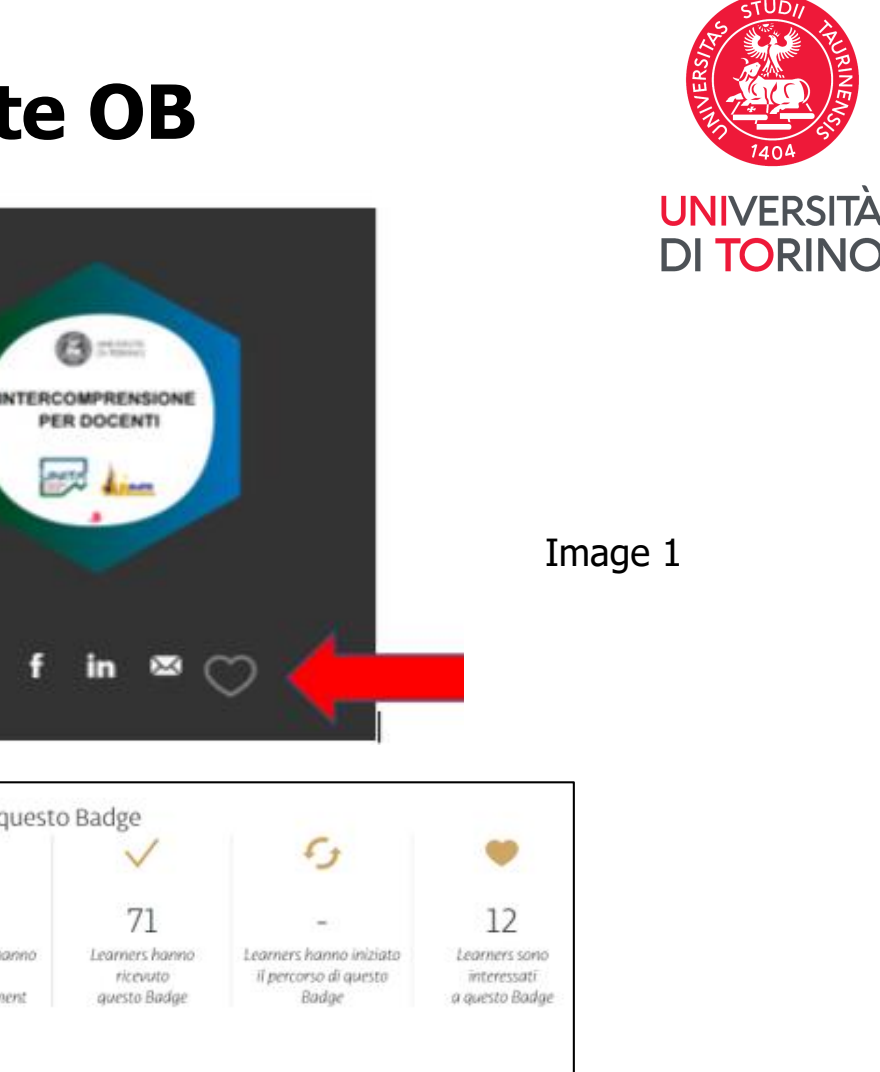

O

 $12$ 

Added to

favorites

 $a -$ 

PER DOCENTI

*<u>Arid</u>* Ainm

71

ricevuto

questo Badge

 $\sqrt{}$ 

71

Received

this badge

 $\mathcal{L}_{\mathcal{I}}$ 

Started this

badge path

I Numeri di questo Badge

Organizzazioni hanno

data

il loro endorsement

Badge Numbers

**I BÖF** 

Endorsed

this badge

Image 2

# **FAQ 12. Setting up my Favorite OB**

Once logged in, browsing the platform in **EXPLORE**, or inside **ORGANIZATIONS**: **University of Turin,** you will be able to see all the published OBs and click on the **Heart Icon** to communicate that you are interested in the OB. In this way, the Web reputation will increase (Image 1)

The number of Learners interested in an OB is indicated at the bottom of the OB web page (Image 2, available in both It and EN)

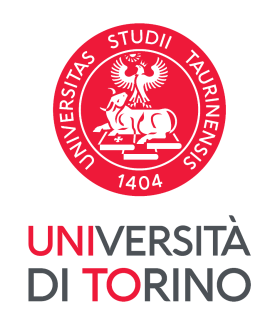

## **FAQ 13. How to add an external Badge**

Image 2

- Click on **Add External Badge** to upload other OBs and/or Assertion link URLs that have been assigned to you attending training courses of companies/institutions external to UniTO (Image 1)
- Click **Add External Badge** (Image 2)

The BESTR platform will be your **E-PORTFOLIO** to collect all the OBs you will obtain from your degree course and beyond, in your professional life

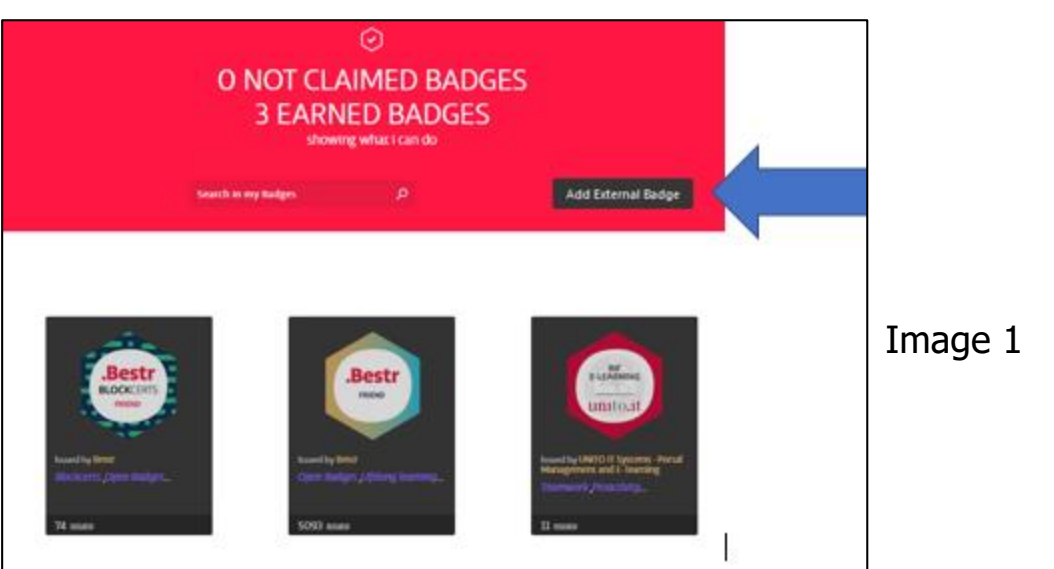

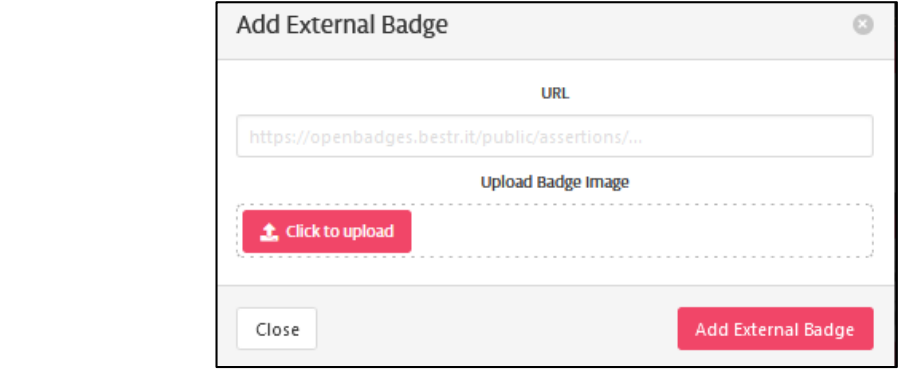

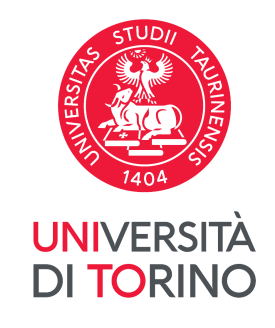

# **FAQ 14. How can I view the OB in another language**

All UniTo OBs are available in both **Italian** and **English** versions.

The English version is accessible from the menu that appears by pointing the mouse on your initials at the top right and clicking on "**English**".

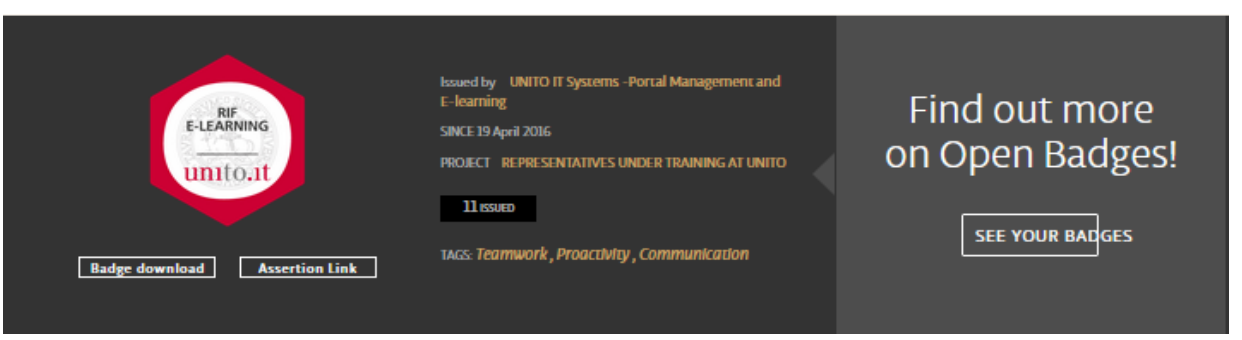

#### **Image 1 - English version**

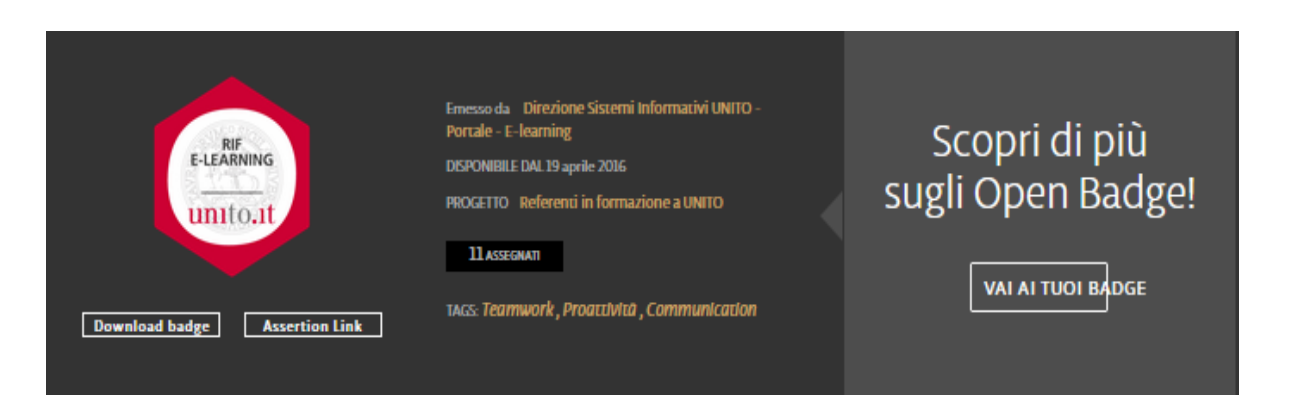

#### **Image 2 - Italian version**

# **FAQ 15. Printing the OB certificate vs downloading the OB**

Click on the **Cockade icon** (Arrow n.1) and download the OB certificate, if available (Image A)

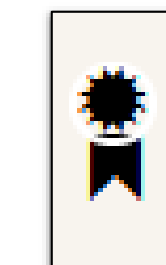

Click on **Download Badge** (Arrow n.2) and get the OB image (Image B) with the metadata and which refers to the BESTR Award page.

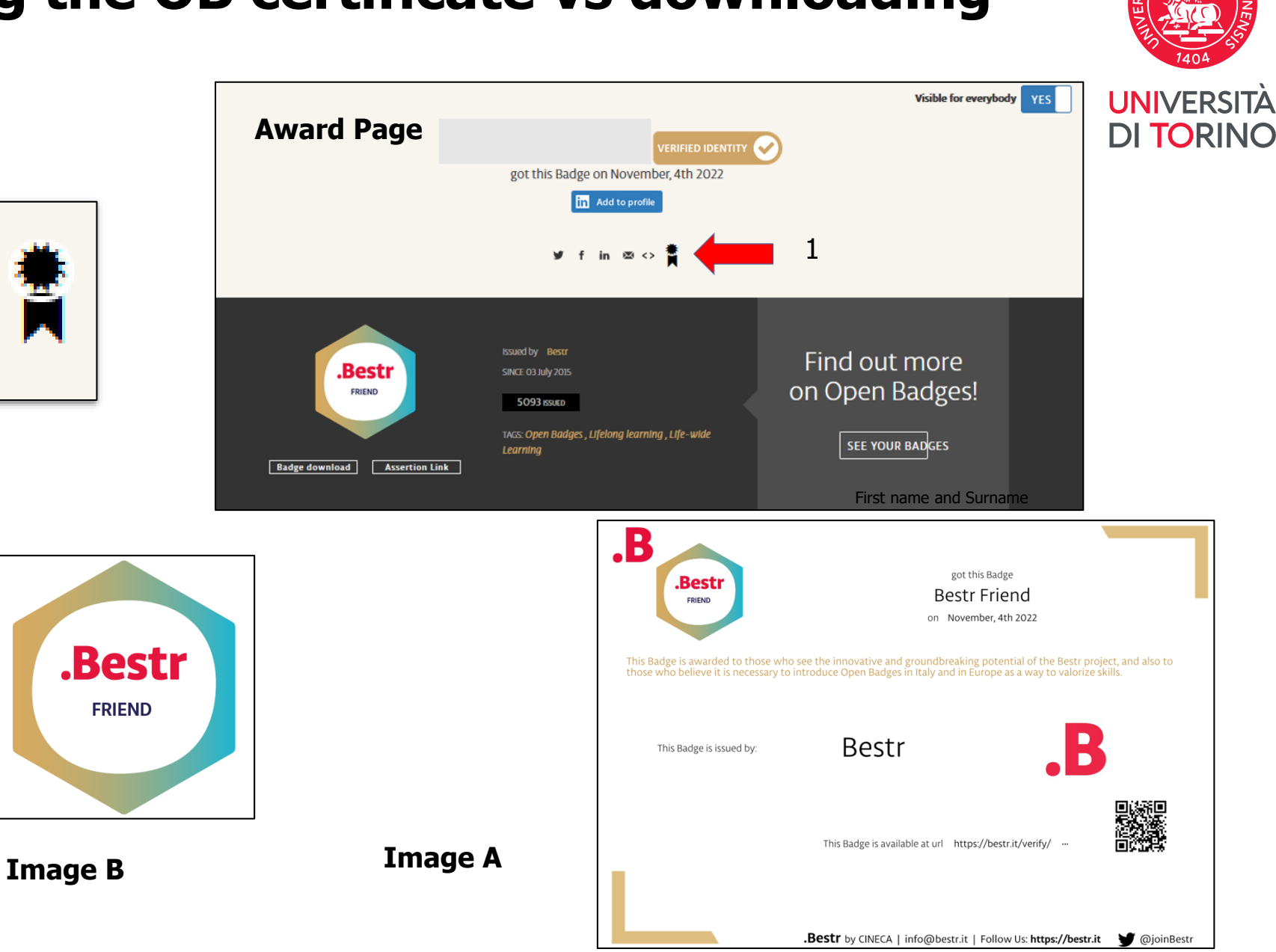

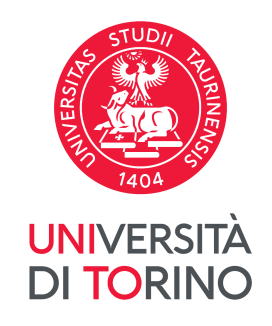

## **16. BESTR and all the figures involved**

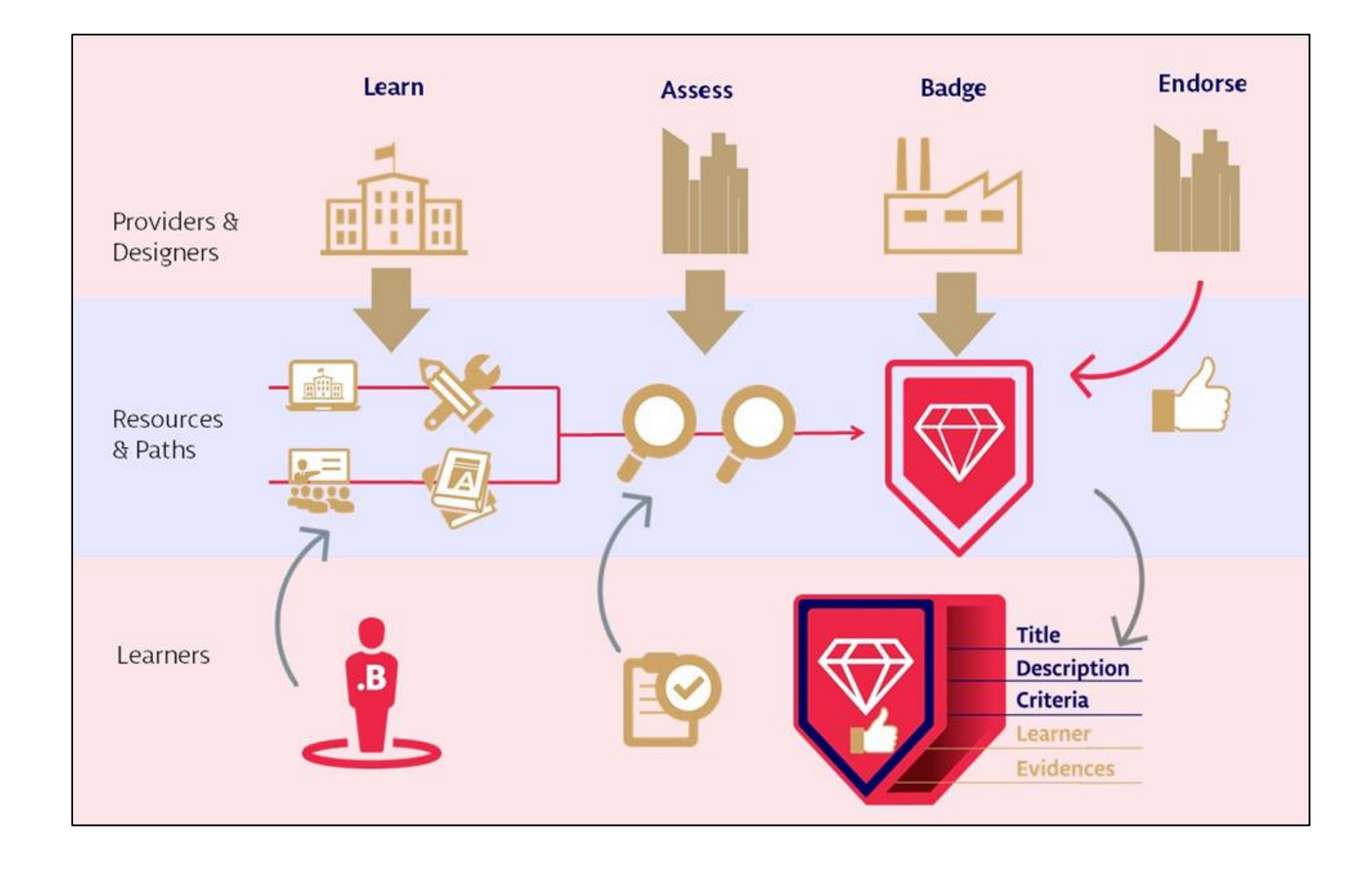

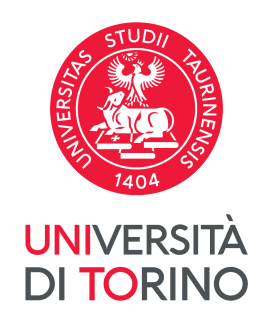

# **17. Lifelong and Lifewide learning**

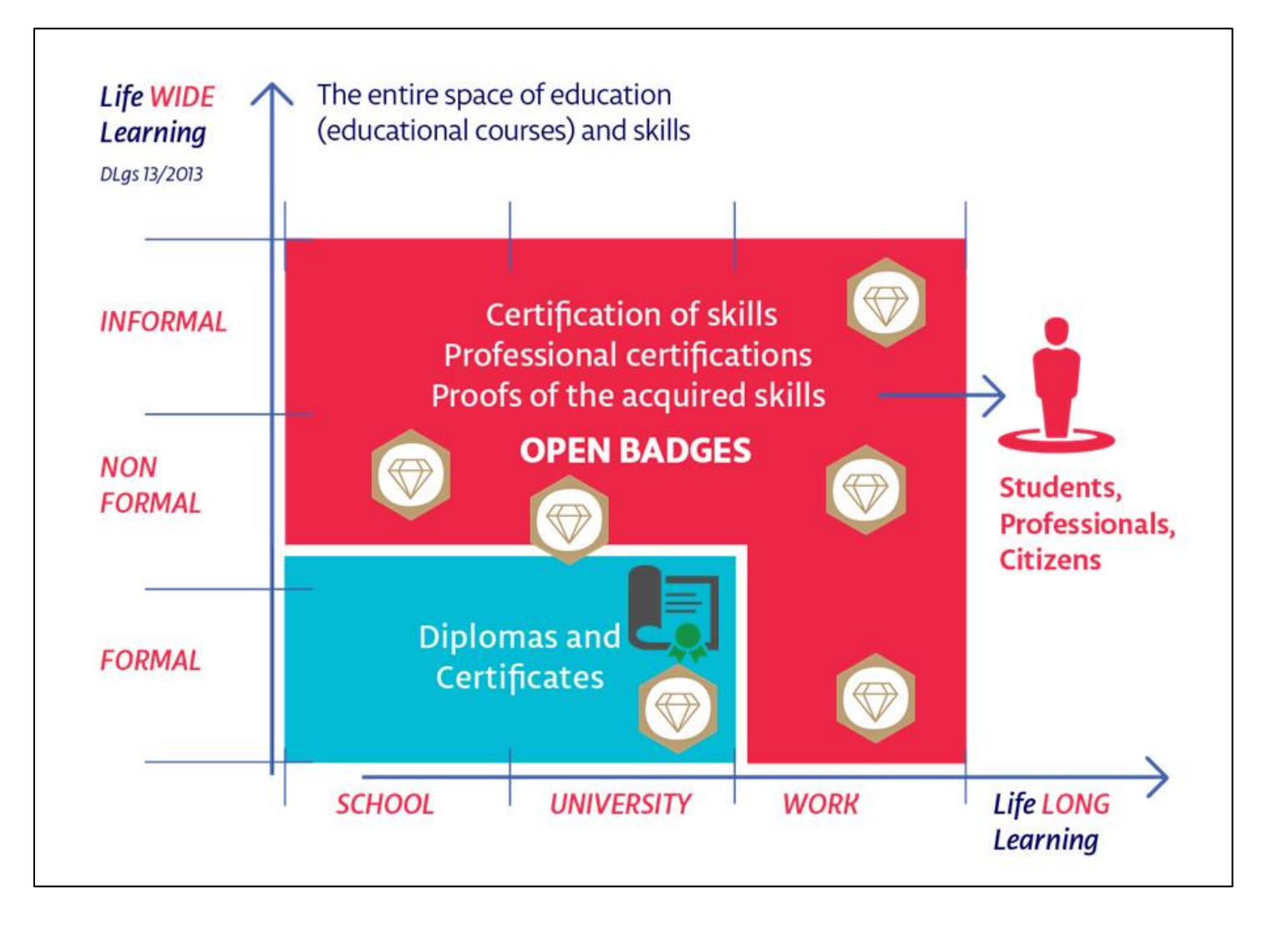

### **Lifelong** (lifelong learning) **and**

### **Lifewide Learning**

(learning in all contexts, including non-formal and informal)

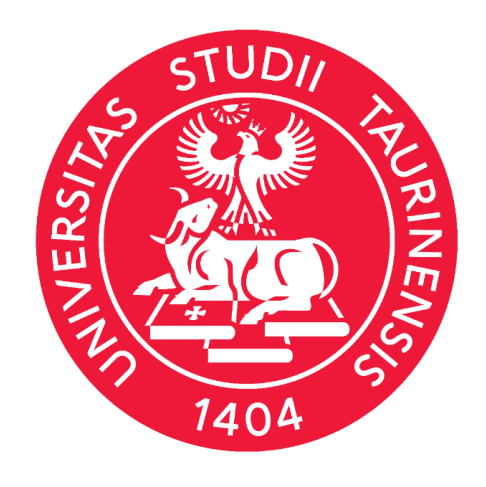

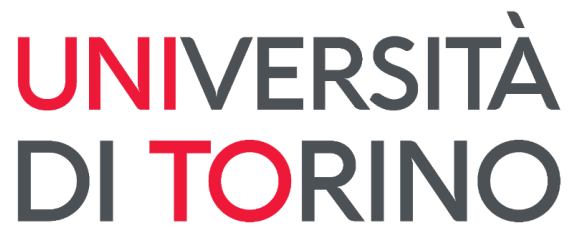

For further information, please contact: [openbadge.progetto@unito.it](mailto:openbadge.progetto@unito.it)

Direzione Sistemi Informativi, Portale, E-learning